# **Obiteljska sigurnost**

Windows Live Obiteljska sigurnost dio je Microsoftova paketa Live programa (Messenger, Hotmail, Spaces, Writer...), dostupan je i na hrvatskom jeziku na stranicama [www.download.live.com,](http://www.download.live.com/) a za koristenje će vam biti potreban Live ID koji možete pribaviti tijekom instalacije programa. U sklopu servisa Obiteljske sigurnosti dostupno je *mrezno mjesto* i besplatan program koji se instalira na racunalo koje koriste djeca. Koristenjem ovog programa možete za svakog člana obitelji stvoriti zaseban račun i podesiti mu postavke. Moguce je odrediti koje se mrezne stranice ili sadrzaji smiju ili ne smiju posjecivati, odobravati kontakte/prijatelje, pregledavati aktivnosti pa čak i spriječiti pristup internetu prije prijave na taj program.

## **Preuzimanje i instalacija programa Windows Live Obiteljska sigurnost**

Kako biste preuzeli ovaj besplatni program, u svoj mrezni preglednik upisite adresu [www.download.live.com](http://www.download.live.com/) ili kliknite na [poveznicu.](http://www.download.live.com/) Za preuzimanje programa kliknite na gumb Preuzmi na otvorenoj stranici. Na otvorenom prozoru kliknite na gumb *Pokreni* i pricekajte nekoliko trenutaka da datoteka bude preuzeta. Nakon uspješnog preuzimanja programa, automatski će se pokrenuti postupak instalacije Obiteljske sigurnosti. Instalacija ce potrajati nekoliko trenutaka. Pri kaju cete morati odabrati jos neke postavke. Na kraju instalacije, na pozdravnom dijaloskom okviru, moci cete pribaviti Live ID klikom na poveznicu Prijava (ako ga jos nemate).

#### **Pokretanje programa**

Nakon uspjesne instalacije program cete pokrenuti odabirom gumba Start > Svi programi >Windows Live > Windows Live Obiteljska sigurnost. Program ce najprije zatraziti prijavljivanje s Live ID korisnickim podacima. Nakon prijave ce se otvoriti dijaloski okvir *Filtar Windows Live Obiteljske sigurnosti* u kojem, ako jos nemate, mozete stvoriti novi "standardni" Windows racun za svoje dijete/djecu koji cete nadzirati. Racun cete stvoriti klikom na poveznicu Stvori novi standardni Windows racun. Prilikom stvaranja racuna, ako neki od vasih ranije stvorenih racuna nema zaporku, bit cete obavijesteni da je pozeljno dodati zaporke svim nezasticenim racunima kako biste onemogucili djeci zaobilaženje Obiteljske sigurnosti.

Ako ste vec ranije stvorili racun za svoje dijete, u ovom prozoru morate potvrdno oznaciti racun koji zelite nadzirati te kliknuti na gumb *Sljedece* i racun vaseg djeteta se vec nadzire. Obiteljska sigurnost postavila je neke zadane postavke nadziranja odabranog racuna, a mozete ih promijeniti prema svojim potrebama.

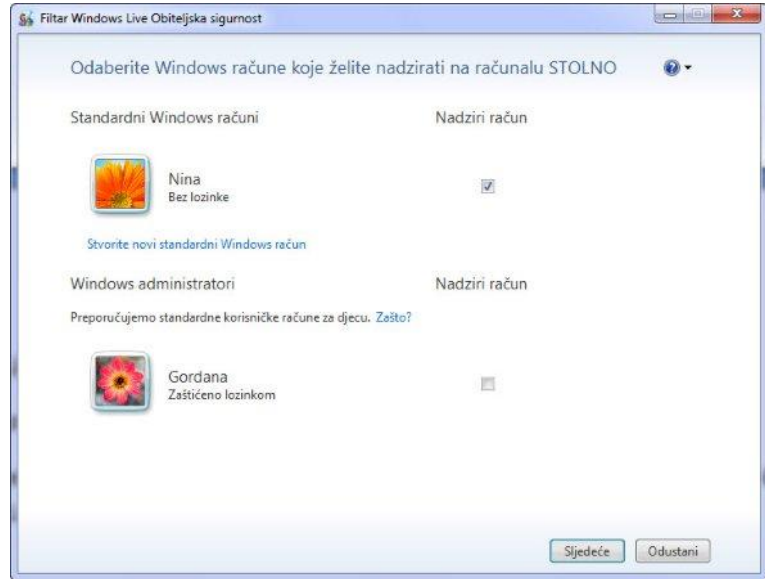

### **Prilagodba postavki Obiteljske sigurnosti**

Postavke Obiteljske sigurnosti mogu se prilagoditi za svaki racun koji se nadzire. Kod prvog postavljanja Filtra Obiteljske sigurnosti za clanove vase obitelji bit ce postavljeno strogo filtriranje weba. Kako biste prilagodili postavke Obiteljske sigurnosti, posjetite mrezno mjesto Obiteljske sigurnostii [familysafety.live.com.](http://familysafety.live.com/) Za pristup mrežnom mjestu morat čete se prijavite svojim Live ID-om. Ondje čete imati popis računa svih članova vaše obitelji te cete za svaki od njih moci promijeniti zadane postavke.

Kako biste uredili postavke, kliknite na poveznicu *Uredi postavke*. Prije nego pristupite uređivanju postavki, morat ćete se još jednom prijaviti svojim Live ID-om. Ponovna prijava je tu radi sigurnosti.

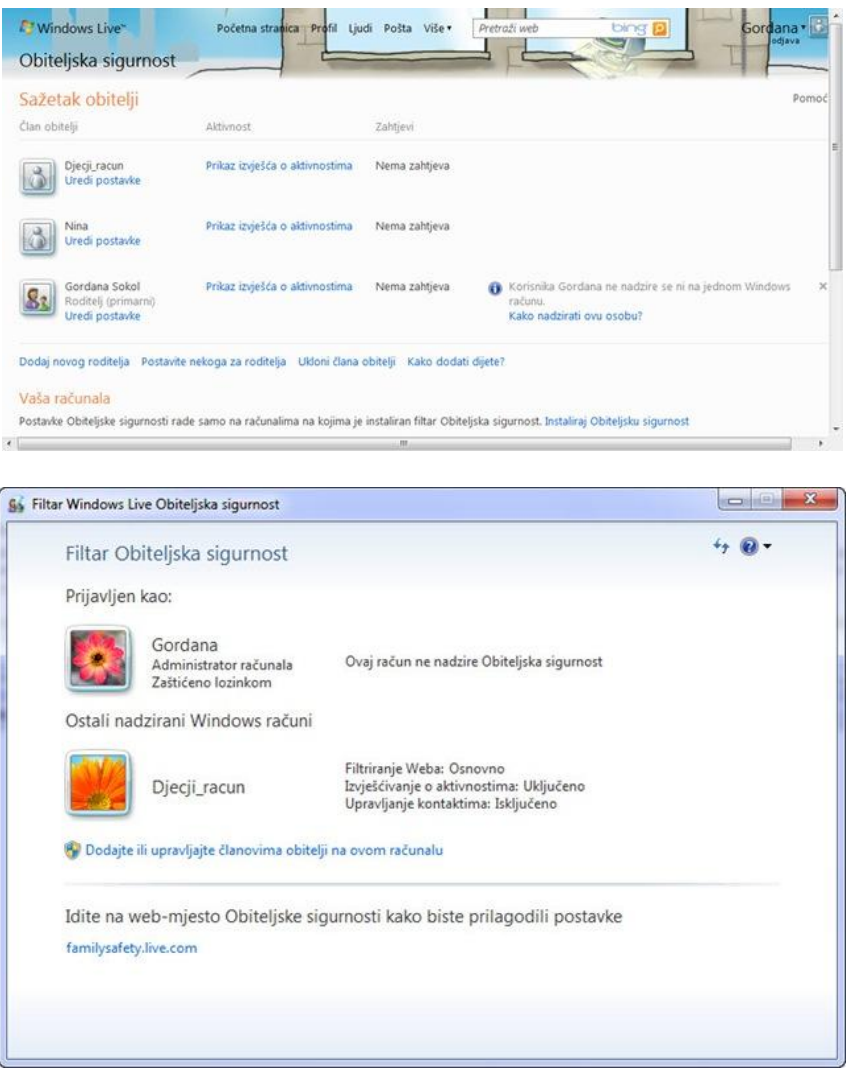

Prva mogucnost koju mozete prilagoditi jest filtriranje weba. Da biste je prilagodili, kliknite na poveznicu *Filtriranje* weba. U prozoru otvorenog mreznog mjesta mozete ukljuciti/iskljuciti mogucnost filtriranja weba. Nadalje, ovdje možete odabrati razinu filtriranja.

- **Strogo filtriranje** blokira sva mrežna mjesta osim mjesta prilagođenih djeci i mjesta koja ste vi dopustili roditelj odlučuje o tome koja će mrežna mjesta posjećivati njegovo dijete. Iako na hrvatskome još nisu dostupni filtri i Obiteljska sigurnost još nema popis predloženih mrežnih mjesta prilagođenih djeci iz Hrvatske, mozete pogledati popis predlozenih mreznih mjesta prilagođenih djeci za neku drugu drzavu.
- **Osnovno filtriranje** blokira sadržaje za odrasle.
- **Prilagođeno filtriranje** sami odabirete kategorije koje će vaša djeca moći pregledavati.

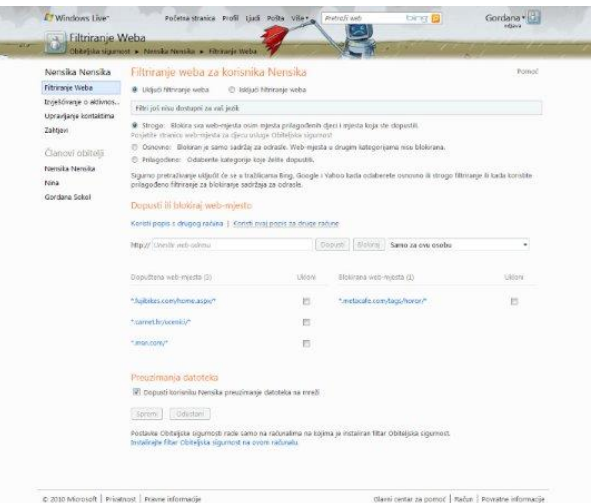

#### **Dopuštanje ili blokiranje određenih stranica**

Svakom nadziranom racunu mozete dopustiti prikaz mreznog mjesta koje je blokirano na temelju njegove razine filtriranja weba. Dovoljno je da zeljeno mrezno mjesto dodate na njegov popis dopustenih mjesta. S druge strane, ako zelite blokirati neko mrezno mjesto koje je dopusteno razinom filtriranja weba, mozete ga dodati na popis blokiranih mjesta.

Mrezno mjesto dodajete na popis dopustenih/blokiranih mjesta tako da u postavkama filtriranja weba u okviru Dopusti ili blokiraj web mjesto upisete URL mjesta koje zelite dopustiti/blokirati te da kliknete na jedan od dva ponuđena gumba, gumb Dopusti ili gumb Blokiraj.

Među postavkama filtriranja weba nalazi se jos jedna vrlo korisna mogucnost. Rijec je o mogucnosti preuzimanja datoteka na mrezi. Smatrate li da vase dijete ne treba preuzimati datoteke, jednostavno iskljucite potvrdni okvir uz mogucnost Dopusti korisniku preuzimanje datoteka na mrezi.

Nakon sto ste prilagodili sve zeljene postavke filtriranja weba, ne zaboravite ih spremiti, stoga kliknite na gumb Spremi.

Uz filtriranje weba roditeljima je na raspolaganju još nekoliko vrlo korisnih alata kao što je mogućnost praćenja što i kada je vase dijete radilo na racunalu. elite li pratiti aktivnosti svog djeteta, ukljucite mogucnost izvjescivanja o aktivnosti. Ukljucivanjem ove mogucnosti moci cete pregledati aktivnosti svog djeteta i na webu i na samom racunalu. Moci cete vidjeti popis mreznih mjesta koje je vase dijete posjetilo ili pokusalo posjetiti. Vidjet cete i popis programa koje je dijete koristilo kao i vrijeme provedeno uz računalo.

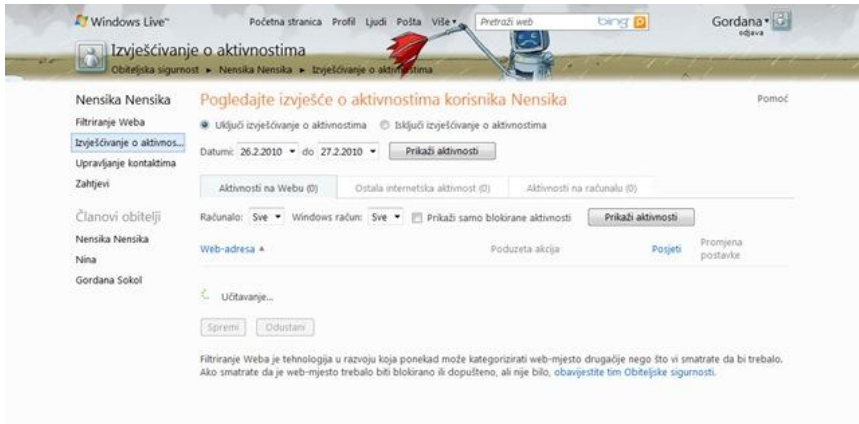

Za pregled aktivnosti jednostavno se prijavite svojim Live ID podacima na pocetnoj stranici Windows Live Obiteljske sigurnosti i odaberite *Izvjescivanje o aktivnosti*. Nadalje, odaberite od kojeg do kojeg datuma zelite provjeriti sto je vase dijete radilo te kliknite na gumb Prikazi aktivnosti.

Sljedeća mogućnost je upravljanje kontaktima i roditeljima omogućuje da provjere i kontroliraju kontakte svog djeteta. Kako biste mogli upravljati kontaktima svog djeteta, najprije ćete morati prijaviti dijete njegovim Live ID podacima. Ako vase dijete nema Live ID, mozete mu ga stvoriti pomocu Obiteljske sigurnosti. Kada prijavite dijete njegovim Live ID-om, automatski cete vi kao roditelj biti dodani na popis dopustenih djetetovih kontakata. Po potrebi ćete djetetu dodati kontakte za koje smatrate da su primjereni da se dijete s njima izravno dopisuje i razmjenjuje poruke elektronicke poste. Smatrate li da je vase dijete dovoljno odgovorno da samo moze upravljati popisom kontakata, omogucite mu to odabirom potvrdnog okvira *Dopusti djetetu da upravlja popisom kontakata*.

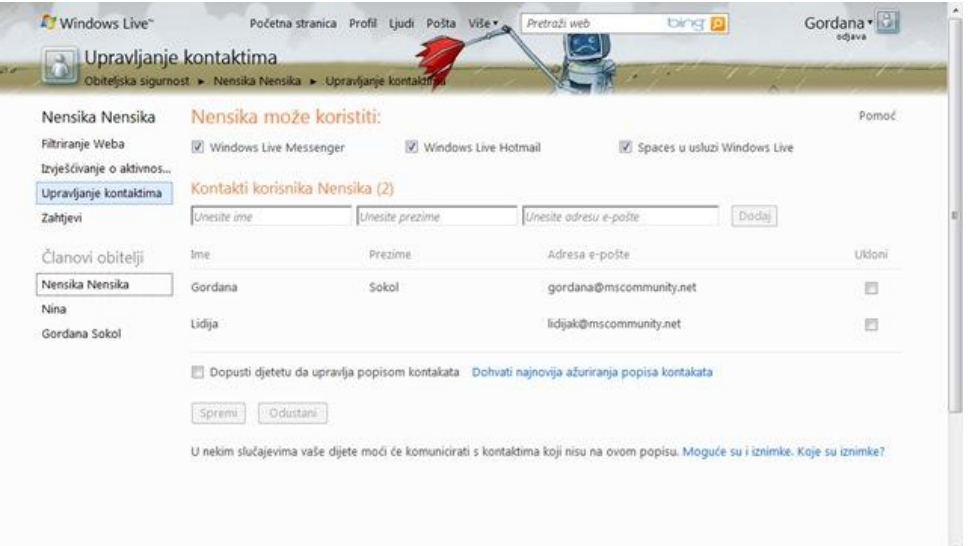

elite li prestati koristiti usluge Windows Live Obiteljske sigurnosti, odnosno prestati nadgledati svoju obitelj, morate ukloniti program Filtar Obiteljske sigurnosti sa svih racunala na koja ste ga instalirali te zatim ukloniti svoju obitelj s mrežnog mjesta Obiteljska sigurnost.